# myCalPERS Health Enrollment

Student Guide

March 2, 2024

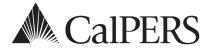

# Introduction

This guide is a resource to assist with processing common health enrollment transactions in myCalPERS. You will also learn how to review updated and rescinded transactions and use reports. Refer to the <u>myCalPERS Health Enrollment Supplement (PDF)</u> student guide for additional transactions.

For confirming employee-submitted transactions in myCalPERS, refer to the <u>myCalPERS Health</u> <u>Transaction Verification (PDF)</u> student guide.

#### Disclaimer

Business partner and participant information has been masked in this procedure guide.

# **System Access**

If you are unable to process these scenarios, contact your agency's system access administrator to update your myCalPERS access.

# **Training Opportunities**

Prior to taking a myCalPERS training, new users should review the <u>Introduction to myCalPERS</u> <u>for Business Partners (PDF)</u> student guide and take a health <u>Business Rules class</u>. Business rules summarize the laws defined by the California Public Employees' Retirement Law (PERL).

#### **Contents**

| Unit 1: Health Benefits Plan Enrollment for Active Employees (HBD-12) | 2  |
|-----------------------------------------------------------------------|----|
| Unit 2: Rescission                                                    | 20 |
| Unit 3: Person Search Tool-Health Enrollment Details                  | 22 |
| Unit 4: Add Dependent Social Security Number                          | 34 |
| Unit 5: Health Reports                                                | 36 |
| CalPERS Resources                                                     | 43 |
| CalPERS Contacts                                                      | 45 |

# Unit 1: Health Benefits Plan Enrollment for Active Employees (HBD-12)

In this unit, you will learn how to process the Health Benefits Plan Enrollment for Active Employees (HBD-12) form using myCalPERS. Keep a copy of the HBD-12 in the employee personnel file. Do not mail the form to CalPERS unless it's necessary.

# myCalPERS Health Aid-Health Event Types and Reasons for Employers

The <u>myCalPERS Health Aid: Health Event Types and Reasons for Employers (PDF)</u> will help you determine the health event type, reason, and event date to use when entering transactions.

# **System Logic**

When starting a transaction, on step 2 when searching for the employee, you may use the last four digits of an SSN.

# **Decline Coverage**

If an eligible employee declines to enroll, you do not need to process anything. Your employee must decline and sign the HBD-12 form which you keep on file.

# **Notifications After a Transaction is Updated**

- The next business day, a confirmation is sent to the employee.
- The next business day, a confirmation with the COBRA HBD-85 form and information is sent to cancelled employees and deleted dependents.
- Overnight, health carriers receive health enrollment/changes and demographic/address changes.

#### **Contents**

| cenario 1: New Enrollment-Enroll in Health Benefits |    |
|-----------------------------------------------------|----|
| Scenario 2: Add Dependent                           | 11 |
| Scenario 3: Delete Dependent                        | 14 |
| Scenario 4: Change Health Plan                      | 16 |
| Scenario 5: Cancel Coverage                         | 19 |

#### Scenario 1: New Enrollment-Enroll in Health Benefits

# System Logic

#### **PERS Employees**

- The appointment must be updated in myCalPERS prior to processing a health enrollment.
- For central-state agencies, it takes 1-2 days to update myCalPERS from the Personnel Information Management System (PIMS).

#### Non-PERS and CalSTRS Employees

- If the employee previously had health benefits with your agency then separated (prior appointment is in myCalPERS), before processing a new health enrollment, you will add a new appointment for them by following steps 1-6.
- If the employee has a concurrent active CalPERS appointment with your agency, contact CalPERS to add the non-PERS or CalSTRS appointment prior the health enrollment.
- For employees enrolling due to Affordable Care Act (ACA), the process is like a non-PERS/CalSTRS health enrollment. Refer to step 22 for the retirement program.

#### New Contracting Health Agency or New Contracting Group

Your PEMHCA resolution must be active in myCalPERS before you can process enrollments.

# Social Security Numbers (SSN) for Dependents

- Contact CalPERS if adding a spouse or domestic partner who does not have an SSN.
- You can enroll a dependent child without an SSN by bypassing the warning message. Follow up within 90 days to add their SSN (refer to unit 4).

#### Disabled Dependent Child

Process the health enrollment without the disabled dependent child who is 26 years or older. Provide the employee with two forms to be completed within 60 days of the newly eligible employee's initial enrollment in the CalPERS health program.

- The employee completes part A of the <u>Disabled Dependent Member Questionnaire and Medical Report (HBD-34) (PDF)</u>, then submits it to the child's physician. The physician completes the rest of the form then submits it to CalPERS.
- The employee submits the <u>Authorization to Disclose Protected Health Information (PERS-BSD-35) (PDF)</u> to the child's physician, and the physician retains the form.

After CalPERS reviews the HBD-34, if the overage dependent is eligible, CalPERS will add the disabled dependent to the subscriber's health benefits. A notification will be sent to your agency and the employee after the dependent is added or if they are not approved.

#### ZIP Code for Eligibility

A physical address is required unless the employee is using an employer ZIP code for health eligibility. If the PO Box displays, you may add the physical address at step 17.

# **Step Actions**

Is This a CalPERS Employee or a New (No Prior Appointment With Your Agency) Non-PERS or CalSTRS Employee?

# Step 1 **Yes:** Skip to step 7.

**No:** For your returning CalSTRS or non-PERS employee (prior appointment in myCalPERS with your agency), add their appointment. From the homepage, select the **Person Information** global navigation tab.

| Home Profile Reporting Person Information | Education | Other Organizations |
|-------------------------------------------|-----------|---------------------|
|-------------------------------------------|-----------|---------------------|

#### Step 2 Complete the Person Search section.

| Person Search                                                                                   |
|-------------------------------------------------------------------------------------------------|
| Please enter the Social Security Number or CalPERS ID of the person for whom you are searching. |
| SSN / Federal or Individual Tax ID:                                                             |
| CalPERS ID:                                                                                     |
| Search                                                                                          |

#### Step 3 Select the **Search** button.

Step 4 Within the Appointment History section, select the **Add New** button to create a new non-PERS or CalSTRS appointment.

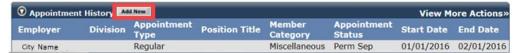

**Note:** If the button does not display, contact the person at your agency who adds appointments to assist you before processing the new health enrollment.

# Step 5 Change the Program field to *Health*, and then complete the following:

- Enrollment Eligibility Date: Hire date for this health-only appointment
- Retirement System: Employee's retirement system (do not select CalPERS)
- **Division:** Select if the employee works for an agency under the parent agency
- Original Hire Date: Employee's first hire date with your agency
- **CBU** (Collective Bargaining Unit drop-down list displays after selecting the retirement system): Select the employee's medical group.

#### Step 6 Select the **Save** button.

#### Add New Health Enrollment Transaction

#### Step 7 Select the **Reporting** global navigation tab.

Step 8 Within the Create or Edit Report section, select **Add or Edit Health Enrollment** from the Method drop-down list.

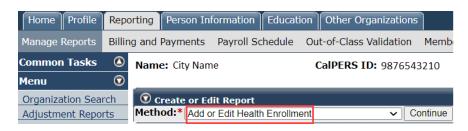

Step 9 Select the **Continue** button.

#### Search for the Subscriber

Step 10 Complete the Person Search section.

| Person Search                                                                                   |
|-------------------------------------------------------------------------------------------------|
| Please enter the Social Security Number or CalPERS ID of the person for whom you are searching. |
| SSN / Federal or<br>Individual Tax ID:                                                          |
| CalPERS ID:                                                                                     |
| Search Return                                                                                   |

- Step 11 Select the **Search** button.
- Step 12 Does the Health Event Information section display?

Yes: Skip to step 14.

**No:** Select the **Add New** button to continue for the non-PERS or CalSTRS employee.

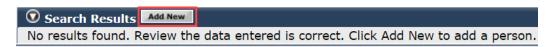

Step 13 Complete the Demographics Information section.

# Input Health Event Information

Step 14 Complete the Health Event Information section.

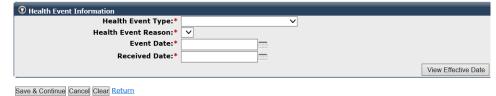

- Step 15 Select the **View Effective Date** button at bottom right.
- Step 16 Select the **Save & Continue** button.

#### **Update Subscriber Details**

Step 17 Complete the Maintain Address Details section if you need to update the employee's address or to choose the employer's ZIP code for health eligibility.

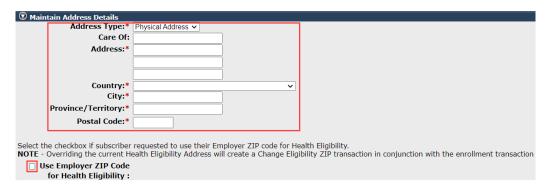

**Note:** If a P.O. Box is used for the mailing address, the employee must have a physical address or use the employer ZIP code for health eligibility.

Step 18 **Optional:** If you populate the Maintain Communication Details section, select the **Primary** radio button so the phone number and/or email address displays on the employee's Profile page.

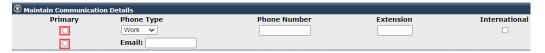

#### **Select Appointment**

Step 19 Does the employee have more than one active appointment with your agency?

Yes: Choose the Select Appointment link.

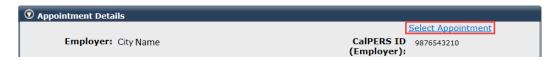

No: Skip to step 22.

Step 20 Select the applicable **appointment** radio button.

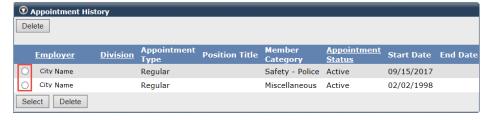

Step 21 Choose the **Select** button.

#### Step 22 Complete the Appointment Details section:

- **Division:** An agency under a parent agency, e.g., a school district.
- Original Hire Date: Non-PERS or CalSTRS employee's first hire date.
- Retirement Program: Affordable Care Act/None (For a part-time employee who is eligible due to ACA), Other (non-PERS), or STRS (California State Teachers' Retirement System). Do not select PERS.
- Affiliated Association: For a dues-paying member of one of these associations.
- **Medical Group:** For public agencies and schools, choose the employee's medical group based on your agency's health contract.

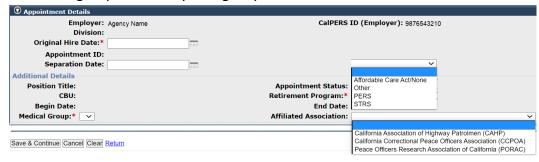

#### Step 23 Select the **Save & Continue** button.

# Step 24 Did you update the address?

**Yes:** Select the correct **Entered Address** or **U.S. Postal Service Matches** radio button.

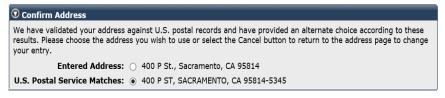

No: Skip to step 27.

#### Step 25 Select the **Confirm** button.

#### Step 26 Select the **Save & Continue** button.

#### **Add Dependents**

Step 27 Is your employee enrolling dependents?

Yes: Select the Add New button.

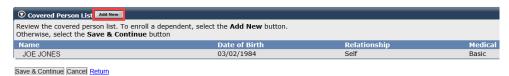

No: Skip to step 44.

Step 28 Is the dependent listed in the Existing Relationships Eligible for Health section?

Yes: Select the dependent's radio button.

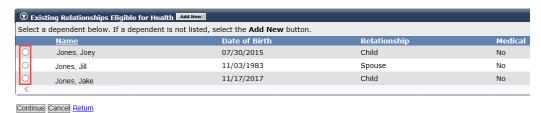

No: Skip to step 31.

| Step 29 | Select the <b>Continue</b> button. |
|---------|------------------------------------|
|---------|------------------------------------|

#### Step 30 Skip to step 32.

# Step 31 Select the **Add New** button.

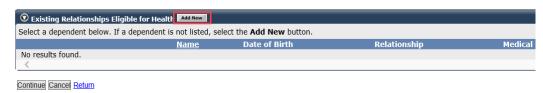

# Step 32 Complete or update the Person Details section if necessary. You may update if the dependent is not an active employee at a PERS-contracting agency.

# Step 33 Does the dependent have the same address as your employee?

Yes: Skip to step 37.

No: Deselect the Address is the same as Primary Subscriber check box.

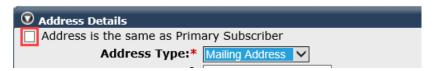

| Step 34 | Complete the Address Details section.         |  |
|---------|-----------------------------------------------|--|
| Step 35 | Select the <b>Save &amp; Continue</b> button. |  |
| Step 36 | Select the <b>Confirm</b> button.             |  |
| Step 37 | Select the <b>Save &amp; Continue</b> button. |  |

# Step 38 Is this dependent in a parent-child relationship?

Yes: Select the Maintain Certification link.

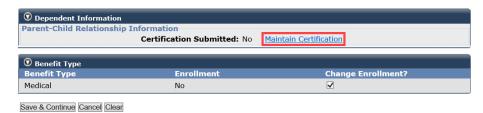

No: Skip to step 43.

#### Step 39 Select the **Certify Dependent** check box.

| Name         | Parent-Child Relationship<br>Certification Expiration Date | Certify Dependent Checkbox |
|--------------|------------------------------------------------------------|----------------------------|
| Kitty Kooper | 01/31/2024                                                 | Certify Dependent          |

#### Step 40 Select the **disclaimer** check box.

| Name                        | Parent-Child Relationship<br>Certification Expiration Date                                           | Certify Dependent Checkbox                                                              |
|-----------------------------|----------------------------------------------------------------------------------------------------|-----------------------------------------------------------------------------------------|
| Kitty Kooper                | 03/31/2025                                                                                           | Certify Dependent                                                                       |
| ▼ I am a duly               | appointed and qualified representative of the agency/dep                                             | artment.                                                                                |
| I have revie                | ewed the above affidavit, supporting documentation, and $v$                                          | rerified the identity of the subscriber submitting this affidavit.                      |
| I retained c<br>dependent i |                                                                                                    | n(s) and all supporting documents to enroll/recertify the eligibility of the employee's |
|                             | e review of the documentation and information provided documentation attached [per CCR §599,500(o)]. | recommend enrolling/recertifying this dependent in a PCR based on the information       |

#### Step 41 Select the **Save & Continue** button.

#### Step 42 Below the Dependent Information section, select the **Save & Continue** button.

# Step 43 Do they have additional dependents?

Yes: Return to step 27.

No: Continue to step 44.

#### Step 44 Select the **Save & Continue** button.

#### Select Health Plan

# Step 45 Select the **medical plan** radio button.

| Medical Plan Selections |                                              |                |         |
|-------------------------|----------------------------------------------|----------------|---------|
|                         | Plan Name                                    | Party          | Premium |
|                         | Anthem Blue Cross Traditional HMO - Region 1 | Self/B and 1/B | 2369.68 |
| 0                       | Health Net SmartCare - Region 1              | Self/B and 1/B | 2001.04 |

# Step 46 Enter a medical provider(s) if the employee indicated a primary care physician.

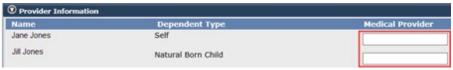

#### Step 47 Select the **Save & Continue** button.

Step 48 Select one of the four option links in the health transaction confirmation.

# Health Transaction Confirmation The transaction successfully processed. Print the health transaction confirmation. Add another transaction for this subscriber. Process a new transaction for a different subscriber. Return to home page.

**Tip:** The print option provides details in a PDF format in a separate browser window. Confirm that the transaction completed accurately. To correct a dependent's demographics for a transaction with:

- **Future effective date:** Rescind the transaction and re-process the new health enrollment. You will be able to make most corrections.
- **No SSN:** If a dependent was added without an SSN, contact CalPERS to correct the dependent's name, gender, birth date, or dependent type.
- Retroactive effective date: Contact CalPERS.

#### Health Transaction Confirmation

The following transaction successfully processed on 05/09/2019.

CalPERS ID: 0123456789 Subscriber Name: Jane Jones

Health Event Type: New Enrollment

Health Event Reason: Late or Loss of Coverage (Emp)

Effective Date: 06/01/2019 Event Date: 05/30/2019 Received Date: 05/09/2019

Health Plan Name: Anthem Blue Cross Select

#### Covered Persons:

| Covered Person | Relationship |
|----------------|--------------|
| Jane Jones     | Self         |
| Jill Jones     | Child        |

# **Scenario 2: Add Dependent**

#### System Logic

- Social Security number (SSN) fields are required when adding a spouse or domestic partner. If they do not have an SSN, contact CalPERS to add the dependent.
- You can enroll a dependent child without an SSN by bypassing the warning message. Follow up within 90 days to add their SSN (refer to unit 4).
- When adding multiple dependents within one transaction, the health event reason must be the same. If not, process a separate health transaction for each unique health event reason.

#### **Step Actions**

#### Add Health Enrollment Transaction

- Step 1 Select the **Reporting** global navigation tab.
- Step 2 Within the Create or Edit Report section, select **Add or Edit Health Enrollment** from the Method drop-down list.

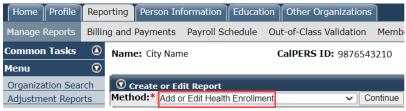

#### Step 3 Select the **Continue** button.

#### Search for the Subscriber

Step 4 Complete the Person Search section.

| • Person Search                                                                                 |
|-------------------------------------------------------------------------------------------------|
| Please enter the Social Security Number or CalPERS ID of the person for whom you are searching. |
| SSN / Federal or<br>Individual Tax ID:                                                          |
| CalPERS ID:                                                                                     |
| Search Return                                                                                   |

#### Step 5 Select the **Search** button.

#### Input Health Event Information

Step 6 Complete the Health Event Information section.

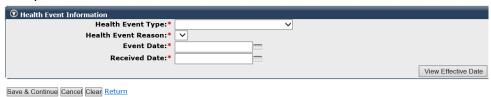

- Step 7 Select the **View Effective Date** button at bottom right.
- Step 8 Select the **Save & Continue** button.

#### **Adding Dependents**

Step 9 Is the dependent listed in the Existing Relationships Eligible for Health section?

**Yes:** Select the dependent's check box.

No: Skip to step 12.

Step 10 Do you need to update the dependent's demographics or address?

Yes: Select the Update Demographics link.

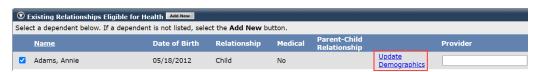

No: Select the Continue button, then skip to step 24.

Step 11 Skip to step 13.

Step 12 Within the Existing Relationships Eligible for Health section, select the **Add New** button.

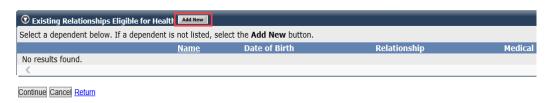

- Step 13 Complete or update the Person Details section.
- Step 14 Is the dependent's address the same as your employee's?

Yes: Skip to step 18.

**No:** Deselect the Address is the same as Primary Subscriber check box.

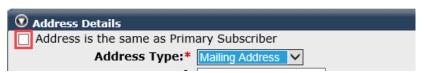

- Step 15 Complete the Address Details section.
- Step 16 Select the **Save & Continue** button.
- Step 17 Select the **Confirm** button.
- Step 18 Select the **Save & Continue** button.
- Step 19 Is the dependent in a parent-child relationship?

Yes: Select the Provide Certification link.

No: Skip to step 24.

#### Step 20 Select the **Certify Dependent** check box.

| Name         | Parent-Child Relationship<br>Certification Expiration Date | Certify Dependent Checkbox |
|--------------|------------------------------------------------------------|----------------------------|
| Kitty Kooper | 01/31/2024                                                 | Certify Dependent          |

#### Step 21 Select the **disclaimer** check box.

| Name                         | Parent-Child Relationship<br>Certification Expiration Date                                           | Certify Dependent Checkbox                                                                    |
|------------------------------|----------------------------------------------------------------------------------------------------|-----------------------------------------------------------------------------------------------|
| Kitty Kooper                 | 03/31/2025                                                                                           | Certify Dependent                                                                             |
|                              |                                                                                                    |                                                                                               |
| * I am a duly                | appointed and qualified representative of the agenc                                                  | ry/department.                                                                                |
| I have revie                 | wed the above affidavit, supporting documentation,                                                   | and verified the identity of the subscriber submitting this affidavit.                        |
| I retained co<br>dependent i |                                                                                                    | nt form(s) and all supporting documents to enroll/recertify the eligibility of the employee's |
|                              | e review of the documentation and information provided documentation attached [per CCR §599.500(o)]. | vided I recommend enrolling/recertifying this dependent in a PCR based on the information     |

- Step 22 Select the **Save & Continue** button.
- Step 23 If the employee provided a physician name for the dependent, enter the physician's name in the **Provider** field.
- Step 24 Do they have additional dependents to add for this health event reason?

Yes: Return to step 9.

No: Continue to step 25.

Step 25 Under the Existing Relationships Eligible for Health section, select the **Continue** button.

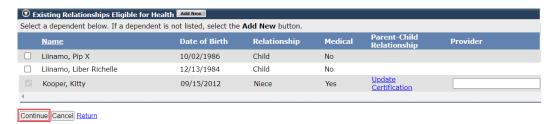

Step 26 Select one of the four option links in the health transaction confirmation.

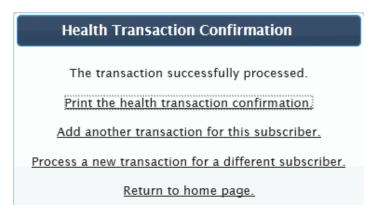

# **Scenario 3: Delete Dependent**

# System Logic

- When deleting multiple dependents within one health transaction, the health event reason must be the same. If not, process a separate health transaction for each health event reason.
- When deleting a former spouse due to divorce or domestic partner due to termination of relationship with the Secretary of State, allow myCalPERS to automatically delete dependents with the relationship of Step Child or Domestic Partner Child.

# **Step Actions**

#### Add Health Enrollment Transaction

- Step 1 Select the **Reporting** global navigation tab.
- Step 2 Within the Create or Edit Report section, select **Add or Edit Health Enrollment** from the Method drop-down list.

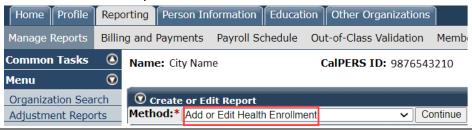

Step 3 Select the **Continue** button.

#### Search for the Subscriber

Step 4 Complete the Person Search section.

| • Person Search                                                                                 |
|-------------------------------------------------------------------------------------------------|
| Please enter the Social Security Number or CalPERS ID of the person for whom you are searching. |
| SSN / Federal or<br>Individual Tax ID:                                                          |
| CalPERS ID:                                                                                     |
| Search Return                                                                                   |

Step 5 Select the **Search** button.

#### Input Health Event Information

Step 6 Complete the Health Event Information section.

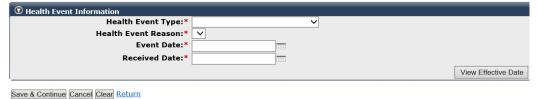

Step 7 Select the **View Effective Date** button at bottom right.

Step 8 Select the **Save & Continue** button.

#### Delete Dependent(s)

Step 9 Select the check box(es) next to the dependent(s) being deleted.

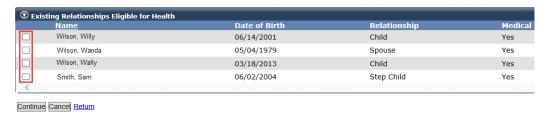

Step 10 Select the **Continue** button.

Step 11 Select one of the four option links in the health transaction confirmation.

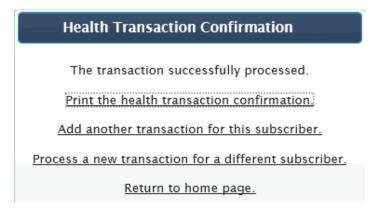

# **Scenario 4: Change Health Plan**

# **System Logic**

#### Move Health Event Reason

- Prior to processing a plan change, the new address should be reflected in myCalPERS.
- For central-state agencies, an address change in Personnel Information Management System (PIMS) will reflect in myCalPERS in 1-2 business days.

#### Work ZIP Code

To start or stop using the work ZIP code for health eligibility, process an **Update Enrollment** health event type prior to the plan change with the following health event reasons:

- Change Eligibility ZIP to add the work ZIP code
- Cancel Eligibility ZIP to cancel a work ZIP code

# **Step Actions**

#### Add Health Enrollment Transaction

- Step 1 Select the **Reporting** global navigation tab.
- Step 2 Within the Create or Edit Report section, select **Add or Edit Health Enrollment** from the Method drop-down list.

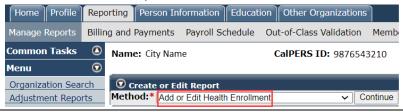

Step 3 Select the **Continue** button.

#### Search for the Subscriber

Step 4 Complete the Person Search section.

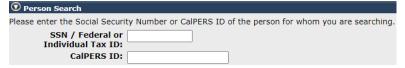

Step 5 Select the **Search** button.

# Input Health Event Information

Step 6 Complete the Health Event Information section.

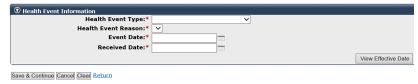

Step 7 Select the **View Effective Date** button. at bottom right.

#### Step 8 Select the **Save & Continue** button.

Step 9 Is this a dues-paying member of an affiliated association who is electing to enroll in an association plan?

Yes: Select the member's association from the drop-down list.

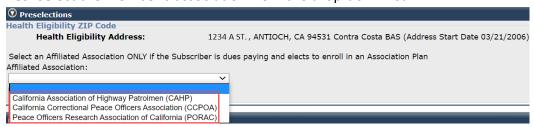

No: Skip to step 11.

Step 10 Select the **Display Plans** button.

#### Change Health Plan

Step 11 Select the **health plan** radio button chosen by the subscriber.

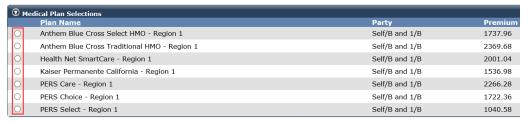

Step 12 Enter a medical provider(s) if the employee indicated primary care physician(s).

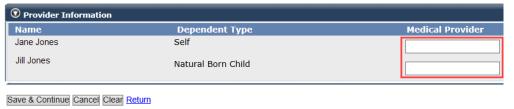

- Step 13 Select the **Save & Continue** button.
- Step 14 Select one of the four option links in the health transaction confirmation.

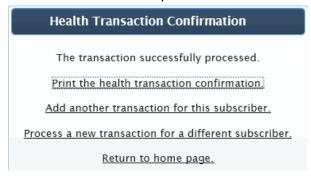

# **Scenario 5: Cancel Coverage**

# System Logic

#### Leave of Absence (Not Family Medical Leave or Maternity/Paternity Leave)

- For public agencies and schools, add the leave to the employee's appointment, and the health benefits will automatically cancel.
- For steps on updating nonPERS and CalSTRS employee appointments, refer to the myCalPERS Health Enrollment Supplement student guide.

#### Permanent Separation

- Do not process a Cancel Coverage transaction for a permanently separating employee. Add the separation event to their appointment, and myCalPERS will cancel the health benefits.
- After the permanent separation is reflected in myCalPERS, verify the health benefits is cancelled to ensure there won't be any billing issues.

#### **Voluntary Cancellation**

If an employee is requesting to cancel with an effective date more than a month in the future, adjust the received date to the month prior to the effective date.

- Event Date: Day of the employee request
- Received Date: Month prior to the effective date/01/year

# **Step Actions**

#### Add Health Enrollment Transaction

- Step 1 Select the **Reporting** global navigation tab.
- Step 2 Within the Create or Edit Report section, select **Add or Edit Health Enrollment** from the Method drop-down list.

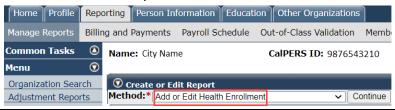

Step 3 Select the **Continue** button.

#### Search for the Subscriber

Step 4 Complete the Person Search section.

| • Person Search                                                                                 |
|-------------------------------------------------------------------------------------------------|
| Please enter the Social Security Number or CalPERS ID of the person for whom you are searching. |
| SSN / Federal or Individual Tax ID:                                                             |
| CalPERS ID:                                                                                     |
| Search Return                                                                                   |

Step 5 Select the **Search** button.

#### Input Health Event Information

Step 6 Complete the Health Event Information section.

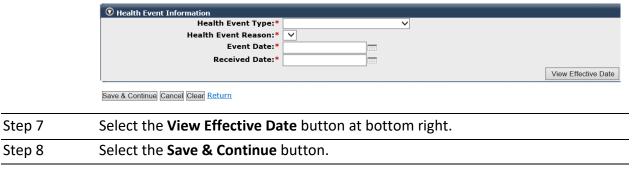

Step 9 Select one of the four option links in the health transaction confirmation.

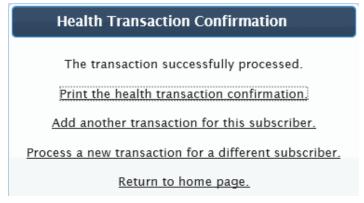

# Unit 2: Rescission

A rescission is reversing a transaction to make a correction or due to a subscriber request. In this unit, you will learn how to rescind a permissive transaction with a *future effective date*.

# **System Logic**

- You may not process a rescission for a mandatory event or if it is after the effective date. Contact CalPERS for assistance.
- To correct a dependent's demographics on a new health enrollment or add dependent transaction, rescind the *entire* transaction, and then reprocess it.

**Note:** Only change a dependent's demographics if they were *originally added with an SSN*. Otherwise, contact CalPERS to update the dependent's name, birth date, gender, etc.

#### **Step Actions**

- Step 1 Select the **Reporting** global navigation tab.
- Step 2 Within the Create or Edit Report section, select **Add or Edit Health Enrollment** from the Method drop-down list.

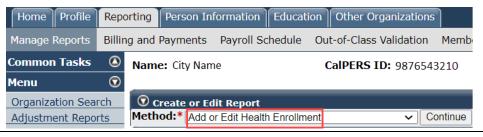

Step 3 Select the **Continue** button.

#### Search for the Subscriber

Step 4 Complete the Person Search section.

| <b>⊙</b> Person Search                                                                          |
|-------------------------------------------------------------------------------------------------|
| Please enter the Social Security Number or CalPERS ID of the person for whom you are searching. |
| SSN / Federal or Individual Tax ID:                                                             |
| CalPERS ID:                                                                                     |
| Search Return                                                                                   |

Step 5 Select the **Search** button.

#### Rescind the Transaction

Step 6 Within the Demographics Information section, select the **Rescind an Existing**Transaction link.

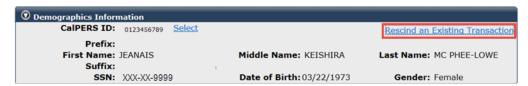

Step 7 Within the Health Enrollment History section, select the radio button associated to the future health event to be rescinded.

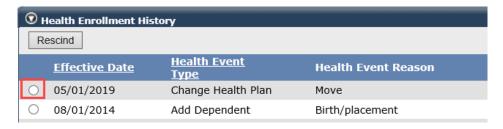

- Step 8 Select the **Rescind** button.
- Step 9 Complete the Rescission Confirmation section.

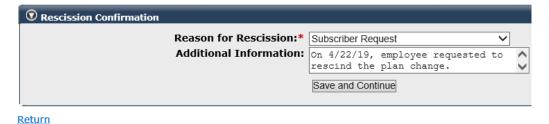

- Step 10 Select the **Save and Continue** button.
- Step 11 From the Health Event Information section, select the **Save & Continue** button.
- Step 12 Select one of the four option links in the health transaction confirmation.

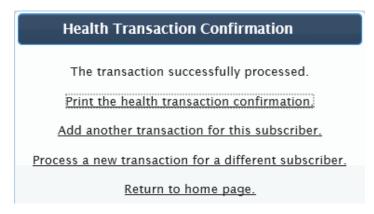

# Unit 3: Person Search Tool-Health Enrollment Details

In this unit, you will learn how to review health enrollment details by using the five left-side links (refer to scenarios below) for one of your employees enrolled in health benefits.

# **System Logic**

- Use the last four digits of an SSN, full SSN, employee CalPERS ID, or federal or individual tax ID for a person search.
- You may access health details only for employees and retirees with your agency.
- myCalPERS automatically displays information as of the current date. A warning message
  displays when you're accessing a future new health enrollment or a retroactive cancelled
  enrollee. To review their Health Enrollment Summary page, use the Summary As-Of Date leftside link and enter a date of when they had/will have health benefits with your agency.

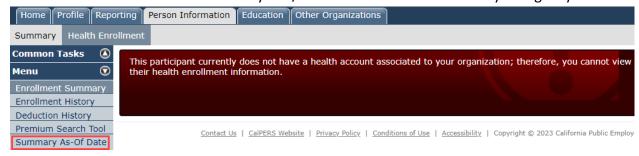

- In most cases, a permanent separation will cancel health benefits; however, verify the cancellation of a separated employee to ensure the correct billing of premiums.
- To clear the previous subscriber's health benefits information, select the myCalPERS logo.

#### **Contents**

| Scenario 1: Enrollment Summary  | 23 |
|---------------------------------|----|
| Scenario 2: Enrollment History  | 25 |
| Scenario 3: Deduction History   | 27 |
| Scenario 4: Premium Search Tool | 29 |
| Scenario 5: Summary As-Of Date  |    |

# **Scenario 1: Enrollment Summary**

You will review subscriber health enrollment information including current and formerly covered dependents, health plan, total premium, and future health events.

# System Logic

When the **Enrollment Summary** page is unavailable due to future-dated enrollments or a former subscriber, use the other four left-side menu links to verify enrollment information and deductions.

# **Step Actions**

- Step 1 From the homepage, select the **Person Information** global navigation tab.
- Step 2 Complete the Person Search section.

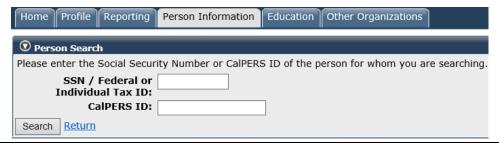

- Step 3 Select the **Search** button.
- Step 4 Select the **Health Enrollment** local navigation link.

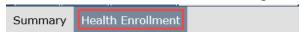

Step 5 Select the first link under the **Health Account** column.

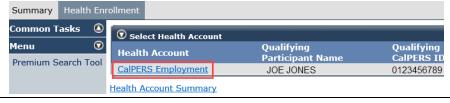

Step 6 Review the Health Enrollment Information section.

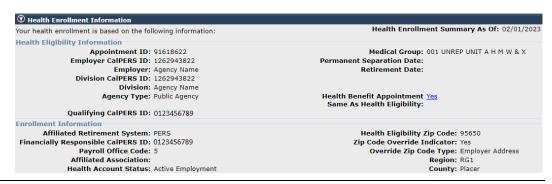

Step 7 Review the Covered Persons Summary section for a list of current and former dependents.

**Note:** Each name is a link to their Covered Persons Health Information page.

Step 8 Is there a **View More Actions** link in the Covered Persons Summery section? **Yes:** Select the **View More Actions** link for the full list of covered and formerly covered dependents.

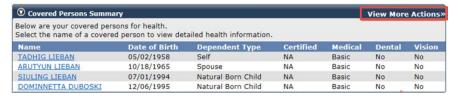

No: Skip to step 10.

Step 9 If you selected the **View More Actions** link, select the **Enrollment Summary** left-side link to return to the previous Health Enrollment Summary page.

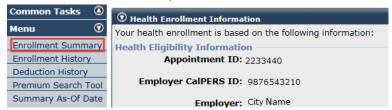

Step 10 Review the Health Plan Summary section.

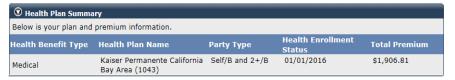

Step 11 Review the Future Health Events section for transactions with future effective dates.

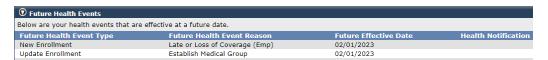

Step 12 **For state agencies:** Review the Pending Health Events section to verify a pending dental enrollment into retirement transaction.

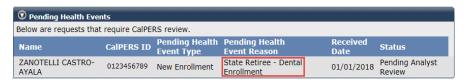

# **Scenario 2: Enrollment History**

You will review all health enrollment transactions in chronological order including rescissions, effective dates, health event types, and future enrollment changes.

# **Step Actions**

- Step 1 From the homepage, select the **Person Information** global navigation tab.
- Step 2 Complete the Person Search section.

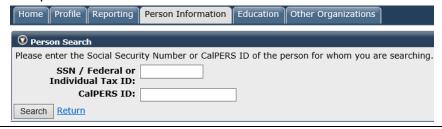

- Step 3 Select the **Search** button.
- Step 4 Select the **Health Enrollment** local navigation link.

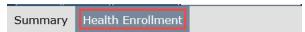

Step 5 Select the top link under the **Health Account** column.

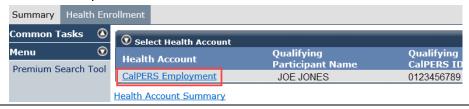

Step 6 Select the **Enrollment History** link under the **Menu** left-side navigation.

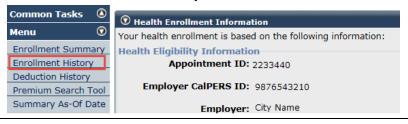

Step 7 Do you want to filter your search to review specific transactions like a rescission?

Yes: Use the Search Criteria for Health Enrollment History section.

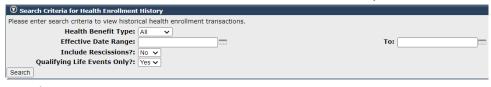

**No:** Skip to step 9.

Step 8 Select the **Search** button.

Step 9 Under the Status column, select the link for transaction details to review the dates used to enter the transaction, created date, if employer or CalPERS processed, and rescission notes.

| ① Health Enrollment History |                                    |                                                                 |                            |                        |               |  |  |  |
|-----------------------------|------------------------------------|-----------------------------------------------------------------|----------------------------|------------------------|---------------|--|--|--|
| Effective Date              | <u>Health Event</u><br><u>Type</u> | Health Event Reason                                             | <u>Name</u>                | Health Benefit<br>Type | <u>Status</u> |  |  |  |
| 03/01/2023                  | Change Health Plan                 | Move                                                            | Roelie Lee Sundotlen       | Medical                | Rescinded     |  |  |  |
| 01/01/2020                  | Change Health Plan                 | Plan Code change transfer - Batch                               | Roelie Lee Sundotlen       | Medical                | Confirmed     |  |  |  |
| 12/01/2018                  | Delete Dependent                   | Delete Dependent- Did not certify for Parent-Child Relationship | Elizabeth Lamberto Liinamo | Medical                | Rescinded     |  |  |  |
| 12/01/2016                  | Add Dependent                      | Parent-Child Relationship                                       | Elizabeth Lamberto Liinamo | Medical                | Confirmed     |  |  |  |
| 12/01/2016                  | Delete Dependent                   | Delete Dependent- Did not certify for Parent-Child Relationship | Elizabeth Lamberto Liinamo | Medical                | Confirmed     |  |  |  |

Step 10 Select the **View Health Enrollment Summary** link for the health enrollment summary as of the effective date of the transaction.

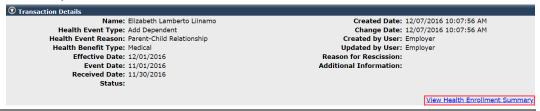

Step 11 Review the health information based on the effective date of the transaction.

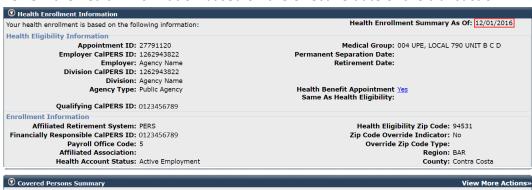

| <b>⊙</b> Covered Persons Summary View More Actions>                                                                 |               |                |           |         |        |        |  |
|----------------------------------------------------------------------------------------------------|---------------|----------------|-----------|---------|--------|--------|--|
| Below are your covered persons for health. Select the name of a covered person to view detailed health information. |               |                |           |         |        |        |  |
| Name                                                                                                    | Date of Birth | Dependent Type | Certified | Medical | Dental | Vision |  |
| Roelie Sundotlen                                                                                                    | 11/11/1961    | Self           | NA        | Basic   | No     | No     |  |
| Jorge Beuningen                                                                                                    | 03/06/1961    | Spouse         | No        | Basic   | No     | No     |  |
| Elizabeth Liinamo                                                                                                   | 10/02/2005    | Parent-Child   | Yes       | Basic   | No     | No     |  |

# **Scenario 3: Deduction History**

You will review your employee's history of premium payments and credits. The information includes the coverage month, plan name, party type, and participant/employer share.

You also have access to the deduction history for your retirees and former employees.

# **Step Actions**

- Step 1 From the homepage, select the **Person Information** global navigation tab.
- Step 2 Complete the Person Search section.

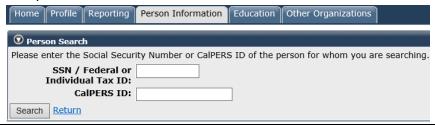

- Step 3 Select the **Search** button.
- Step 4 Select the **Health Enrollment** local navigation link.

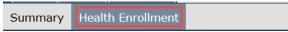

Step 5 Select the top link under the **Health Account** column.

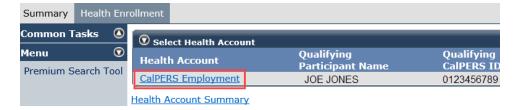

- Step 6 Select the **Deduction History** link under the **Menu** left-side navigation.
- Step 7 Select from the **Deduction Source** drop-down list in the Search Criteria section.

| Deduction Source | Active/Retired and Retirement System                                                                         |  |  |  |  |
|------------------|----------------------------------------------------------------------------------------------------|--|--|--|--|
|                  | Use each deduction source to verify:                                                                         |  |  |  |  |
| Benefit Roll     | Retired CalPERS participant deductions only, even though the employer share displays                         |  |  |  |  |
| PA Billing       | What has been billed to your agency for your active and retired CalPERS, CalSTRS, and non-PERS participants. |  |  |  |  |
|                  | Use this to verify your <i>employer share</i> for your retired CalPERS and CalSTRS participants.             |  |  |  |  |
| SCO              | Active central state deductions                                                                              |  |  |  |  |
| Non-Central      | Active non-central state deductions                                                                          |  |  |  |  |

Step 8 Select the **Search** button to review deduction history.

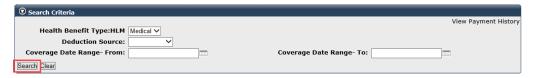

Step 9 Review the Deduction History section.

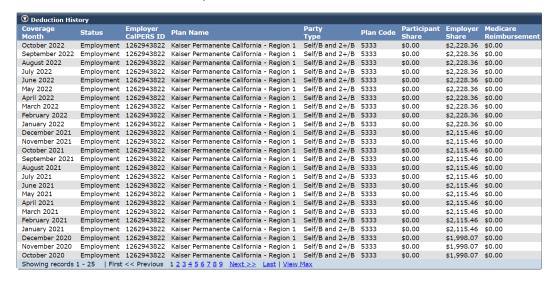

#### **Scenario 4: Premium Search Tool**

You will assist your employee with searching for available health plans by eligibility ZIP code and those associated with a specific provider or medical group.

You can also compare benefits and premiums for the available plans.

# **Step Actions**

- Step 1 From the homepage, select the **Person Information** global navigation tab.
- Step 2 Complete the Person Search section.

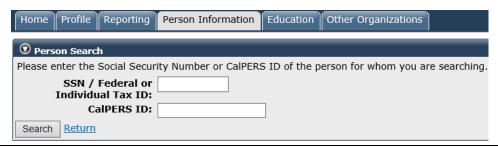

- Step 3 Select the **Search** button.
- Step 4 Select the **Health Enrollment** local navigation link.

| Summary | Health Enrollment |  |
|---------|-------------------|--|

Step 5 Select the **Premium Search Tool** link under the **Menu** left-side navigation.

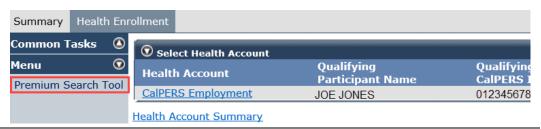

Step 6 **Optional:** Use the filter(s) in the Health Premium Search Tool section.

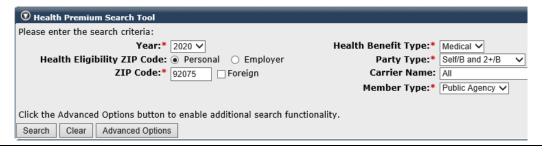

Step 7 Do you want to search for plans affiliated with a physician or medical group?

Yes: Continue to step 8.

No: Skip to step 10.

- Step 8 Enter a provider's (primary care or specialist) first or last name or medical group, and the health plans with which they are associated will display. **Subscribers** should contact the health plan to verify if the provider is available.
  - 1. Select the **Advanced Options** button.
  - 2. Select the **Provider Type** radio button.
  - 3. If you want to search for plans associated with a physician medical group, select the **Medical Group** radio button.
  - 4. Change the mile radius from the drop-down list if necessary.
  - 5. Enter a provider's first and/or last name or medical group name. *Do not press the Enter key.*
  - 6. Select the doctor, specialist, or medical group from the list below.
  - 7. Select the **Search** button at bottom left of the section.
  - 8. Review the Provider Available? column to confirm if the provider is affiliated with the health plan.

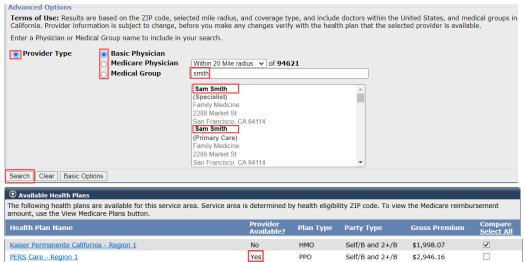

**Note:** The health plan name is a link their toll-free telephone number.

Step 9 Select at least one health plan check box or the **Select All** link.

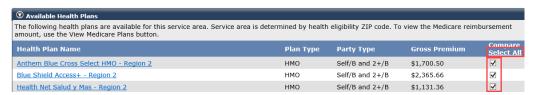

Step 10 Within the Provider Directory Alert section, review any alert information.

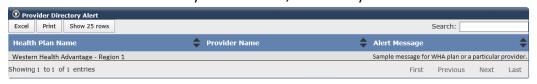

Step 11 Select the **Compare Health Plans** button at the bottom left of the page.

Step 12 Within the Health Plan Comparison Filters section, select the benefits you want to review or compare.

| Thealth Plan Compari | 50n | Filters                                                                |  |                                                                       |  |                                                              |                              |
|----------------------|-----|------------------------------------------------------------------------|--|-----------------------------------------------------------------------|--|--------------------------------------------------------------|------------------------------|
| Benefit Type:        |     | Premiums                                                               |  |                                                                       |  |                                                              |                              |
|                      |     | Calendar Year Deductible                                               |  | Maximum Calendar Year Co-pay or Co-<br>insurance (excluding Pharmacy) |  | Hospital (including<br>Mental Health and<br>Substance Abuse) | Emergency<br>Services        |
|                      |     | Physician Services (including<br>Mental Health and Substance<br>Abuse) |  | Diagnostic X-Ray/Lab                                                  |  | Prescription Drugs                                           | Durable Medical<br>Equipment |
|                      |     | Infertility Testing/Treatment                                          |  | Occupational/Physical/Speech Therapy                                  |  | Diabetes Services                                            | Acupuncture                  |
|                      |     | Chiropractic                                                           |  | Skilled Nursing Facility                                              |  | Home Health Services                                         | Hospice                      |
|                      |     | Ambulance Services                                                     |  | Hearing Services                                                      |  | Vision Care                                                  |                              |
| Select All Clear All |     |                                                                        |  |                                                                       |  |                                                              |                              |
| Plan Type:           | ✓   | HMO 🗹 PPO 🗌 Association                                                |  |                                                                       |  |                                                              |                              |

Step 13 Each plan that you selected in step 9 will be displayed in columns side by side with the selected benefits expanded.

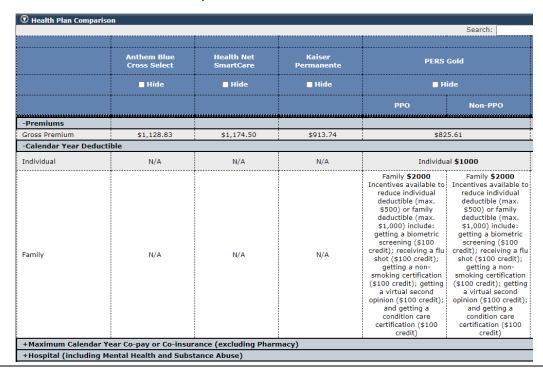

Step 14 Select the **Back to Health Plan Search Results** button in the top Health Plan Search Criteria section to do another health plan comparison.

| ① Health Plan Search Criteria                     |                              |
|---------------------------------------------------|------------------------------|
| <b>Year:</b> 2019                                 | Health Benefit Type: Medical |
| Health Eligibility ZIP Code:   Personal  Employer | Party Type: Self/B and 2+/B  |
| ZIP Code: 94551 Foreign                           | Carrier Name: All            |
| County: Alameda                                   | Member Type: Public Agency   |
| Retirement Date:                                  |                              |
| Vesting Percentage: %                             |                              |
| Back to Health Plan Search Results                |                              |

# **Scenario 5: Summary As-Of Date**

You will verify health enrollment details on a new health enrollment with a future effective date. You can also use this to review retroactively cancelled enrollees.

# **Step Actions**

- Step 1 From the homepage, select the **Person Information** global navigation tab.
- Step 2 Complete the Person Search section.

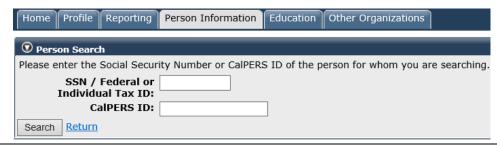

- Step 3 Select the **Search** button.
- Step 4 Select the **Health Enrollment** local navigation link.

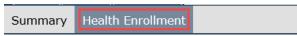

Step 5 Select the top link under the **Health Account** column.

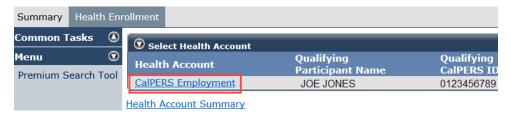

Step 6 Select the **Summary As-Of Date** link under the left-side **Menu** folder.

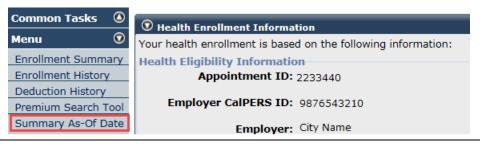

Step 7 Enter the date of when the enrollee is covered or the transaction effective date.

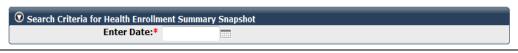

Step 8 Select the **Search** button.

Step 9 Review the enrollment summary information based on the as-of date entered.

Refer to scenario 1 for details.

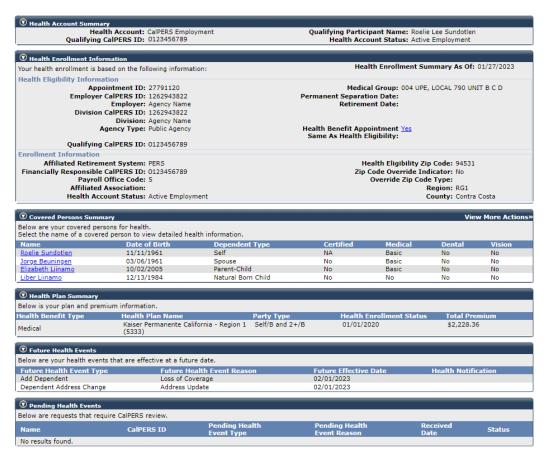

# Unit 4: Add Dependent Social Security Number

In this unit, you will learn how to add a dependent's Social Security number (SSN). You are required to add an SSN to a dependent within 90 days from their enrollment date.

# **System Logic**

Adding or correcting a dependent's SSN is the only demographic change you can make to an enrolled dependent. To correct their name, birth date, or gender, contact CalPERS.

#### **Step Actions**

- Step 1 From the homepage, select the **Person Information** global navigation tab.
- Step 2 Complete the Person Search section.

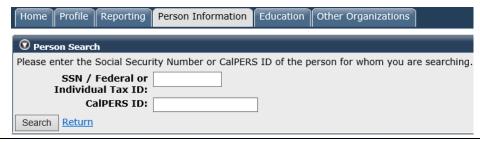

- Step 3 Select the **Search** button.
- Step 4 Select the **Health Enrollment** local navigation link.
- Step 5 Select the first link (may display CalPERS or CalPERS Employment) under the Health Account column.

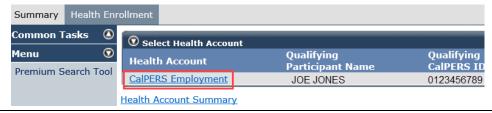

Step 6 Does the employee's profile page display?

Yes: Skip to step 9.

**No:** Select the **Summary As-Of Date** left-side link.

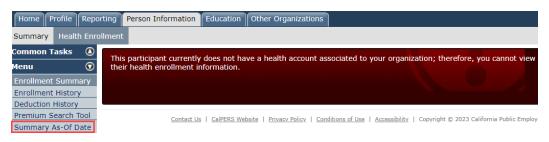

- Step 7 Complete the Enter Date field with the date the employee is enrolled.
- Step 8 Select the **Search** button.

Step 9 Within the Covered Persons Summary section, is the dependent listed?

Yes: Skip to step 10.

**No:** Within the Covered Persons Summary section, select the **View More Actions** link to display the full list of covered and formerly covered dependents.

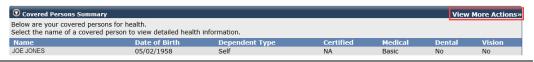

- Step 10 Select the **name** link for the dependent you want to update.
- Step 11 Select the **edit** link next to the SSN/ITIN field.

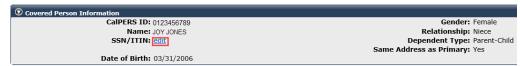

- Step 12 Add the SSN.
- Step 13 Choose a verification document type.

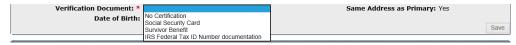

Step 14 Select the **Save** button at the bottom right of the section.

# Unit 5: Health Reports

In this unit, you will learn how to run health reports to review new transactions, batch transactions (those that are automatically updated in myCalPERS), and other data.

For a full list of employer reports, refer to the <u>myCalPERS Employer Reports (Cognos) Catalog</u> page.

To learn more about Cognos (IBM software that retrieves data from myCalPERS and creates reports) functionality, refer to the myCalPERS Employer Reports (Cognos) PDF student guide.

# **Contents**

| Scenario 1: Employer Health Event Transaction Report | 37 |
|------------------------------------------------------|----|
| '                                                    |    |
| Scenario 2: Employer Health Enrollee Report          | 40 |

# Scenario 1: Employer Health Event Transaction Report

You will run the Employer Health Event Transaction Report to review transactions that are effective next month for your agency. It's recommended to run this report monthly.

# Some reasons to run this report:

- Identify deleted 26-year-old children. Some state agencies use this information to delete the dependents from the employees' dental and vision benefits.
- Review transactions that were submitted online by your employees.
- Verify the enrollment information that you entered is correct.
- Public agencies and schools review the new transactions for their active and retired employees to reconcile their health statement.

# System Logic

Wait to run this report until after the first three business days of the current month (26-year-old deletion batch completion time) if retrieving data for the following month.

# **Step Actions**

# **Run Report**

Step 1 From the homepage, select the Common Tasks folder from the left-side navigation.

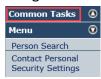

Step 2 Select the **Reports** left-side link.

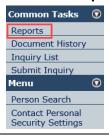

Step 3 From the left-side menu, select the Team content folder.

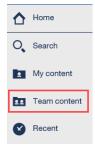

| Step 4   | Select the PSR_REPORTS_ENV98 link.                                                                                                    |  |  |  |  |  |  |  |
|----------|----------------------------------------------------------------------------------------------------|--|--|--|--|--|--|--|
| Step 5   | Select the Employer Health Event Transaction Report link.                                                                                                    |  |  |  |  |  |  |  |
| Step 6   | To review the transactions that will be effective next month, use the Effective Date Range criterion. For example, if the current month is December, enter 1/1/24 for the from and to dates.  Select Effective Date Range  The effective date is the date on which the transaction takes effect.  Effective From Date: |  |  |  |  |  |  |  |
|          | To retrieve other transaction data, you may use these options to run the report:  • For public agency or school billing reconciliation, use the Select Event Create                                                                                                    |  |  |  |  |  |  |  |
|          | Date Range From Date (day after the previous month's billing cutoff date) and To Date (statement billing cutoff date) fields.                                                                                                    |  |  |  |  |  |  |  |
|          | • To display specific transactions by who/what made the updates, choose from the Created by User Type drop-down list:                                                                                                    |  |  |  |  |  |  |  |
|          | <ul> <li>External Business Partner: Employer (Employer processed the enrollment or<br/>confirmed an employee-submitted myCalPERS transaction)</li> </ul>                                                                                                    |  |  |  |  |  |  |  |
|          | <ul><li>– External Participant: Employee or retiree</li><li>– Internal User: CalPERS team member</li></ul>                                                                                                    |  |  |  |  |  |  |  |
|          | <ul> <li>Service: Automatically updated by the system, e.g., 26-year-old delete – Batch,</li> </ul>                                                                                                    |  |  |  |  |  |  |  |
|          | Continued Elig: Retirement – Batch, etc.                                                                                                    |  |  |  |  |  |  |  |
|          | - Blank: No user (transaction was due to a data fix)                                                                                                    |  |  |  |  |  |  |  |
| Step 7   | Select the <b>Finish</b> button at bottom left.                                                                                                    |  |  |  |  |  |  |  |
| Change R | eport Format                                                                                                    |  |  |  |  |  |  |  |
| Step 8   | Select the <b>Run as</b> icon in the top left corner of the page.                                                                                                    |  |  |  |  |  |  |  |
| Step 9   | Select a format. Run Excel data and Run CSV are recommended for filtering.                                                                                                    |  |  |  |  |  |  |  |
|          | Run HTML                                                                                                    |  |  |  |  |  |  |  |
|          | Run PDF                                                                                                    |  |  |  |  |  |  |  |
|          | Run Excel                                                                                                    |  |  |  |  |  |  |  |
|          | Run Excel data                                                                                                    |  |  |  |  |  |  |  |
|          | Run CSV                                                                                                    |  |  |  |  |  |  |  |
| Step 10  | Select the spreadsheet at the bottom to open it.                                                                                                    |  |  |  |  |  |  |  |

# Filter the Report

Step 11 Select the cell in the top left corner to highlight the entire spreadsheet.

| 1 | А          | В          | С          | D            | Е          | F          | G          | Н           | 1         |      |
|---|------------|------------|------------|--------------|------------|------------|------------|-------------|-----------|------|
| Т | Subscriber | Subscriber | Subscriber | Enrollee N   | Enrollee D | Subscriber | Subscriber | External Po | Retiremen | Dep  |
| 2 | 1.3E+09    | Javaloyes, | Active     | Utrilla, Knu | #######    | PSR_TEST(  | xxx-xx-599 | 5           | PERS      | Dor  |
| 3 | 1.86E+09   | Cheun, Fid | Retired    | Cheun, Fid   | ########   | PSR_TEST(  | xxx-xx-452 | .4          | PERS      | Self |

Step 12 To widen all the cells, double click on the line between any two columns.

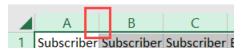

Step 13 From the ribbon, select Sort & Filter.

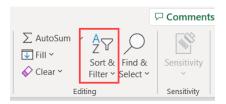

Step 14 Select Filter option.

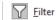

Step 15 Select the drop-down arrow in the Health Event Reason column.

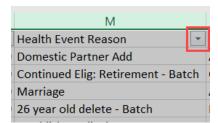

Step 16 Deselect the Select All check box, and then select the check box(es) for the specific transactions you want displayed like the 26-year-old deletions.

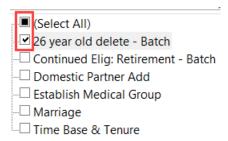

Step 17 Select the **OK** button.

# **Scenario 2: Employer Health Enrollee Report**

You will run the Employer Health Enrollee Report to display everyone who is enrolled as of a certain date. This includes all dependents and those enrolled on direct pay and COBRA.

# Some other benefits to this report:

- Review the Age 26 Cancel Date, Medically Disabled Dependent Certification End Date, and Parent-Child Relationship Certification End Date columns to identify the children that will be deleted or who may need to be recertified.
- If the Enrollee SSN column is blank, add the dependent's SSN in myCalPERS (refer to unit 4).
- If the Mailing Undeliverable Address Indicator column has a Y, it means CalPERS correspondence to the employee got returned. You may need to update an employee's address, so the correct one is reflected in myCalPERS.

# **Step Actions**

# Run Report

Step 1 From the homepage, select **Common Tasks** from the left-side navigation.

# Step 2 Select **Reports**.

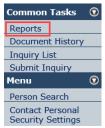

Step 3 From the left-side navigation, select **Team content**.

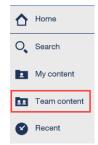

| Step 4 | Select the PSR_REPORTS_ENV98 link.                                                                                                    |
|--------|----------------------------------------------------------------------------------------------------|
| Step 5 | Select the <b>Employer Health Enrollee Report-Ext</b> link.                                                                                                 |
| Step 6 | To review everyone who is currently enrolled, don't change the As Of Date field.  Enter As Of Date (takes the first day of the month selected)  As Of Date: |

Step 7 Select the **Finish** button.

# **Change Report Format**

Step 8 Select the **Run as** icon in the top left corner of the page.

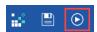

Step 9 Select a format. Run Excel data and Run CSV are recommended for filtering.

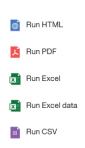

Step 10 Select the spreadsheet at the bottom to open it.

# Filter the Report

Step 11 Select the cell in the top left corner to highlight the entire spreadsheet.

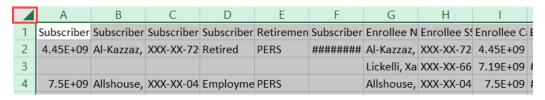

Step 12 To widen the cells for the entire sheet, double click on the line in between any two columns.

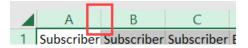

Step 13 From the ribbon, select the Sort & Filter option.

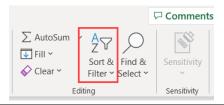

Step 14 Select Filter option.

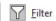

Step 15 Select the drop-down arrow in one or more column(s).

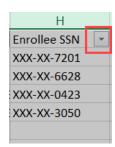

Step 16 Deselect the Select All check box, and then select the check box if you only want to certain information like all dependents with missing SSNs.

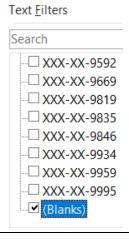

Step 17 Select the **OK** button.

# CalPERS Resources

Obtain more information by visiting the <u>CalPERS website</u> at www.calpers.ca.gov.

• Business Rules & myCalPERS Classes

**Pathway:** CalPERS website > Employers > I Want To...: Attend Training & Events > Business Rules & myCalPERS Classes

• myCalPERS Student Guides & Resources

Pathway: CalPERS website > Employers > I Want To...: Access myCalPERS Student Guides

• myCalPERS Health Billing Reconciliation (PDF)

**Pathway:** CalPERS website > Employers > I Want To...: Access myCalPERS Student Guides > Health > myCalPERS Health Billing Reconciliation (PDF)

• myCalPERS Health Aid: Health Event Types and Reasons for Employers (PDF)

**Pathway:** CalPERS website > Employers > I Want To...: Access myCalPERS Student Guides > **Health** > myCalPERS Health Aid: Health Event Types and Reasons for Employers (PDF)

Frequently Asked Questions (FAQ)

**Pathway:** CalPERS website > About > Resources: Questions, Comments, & Complaints > Frequently Asked Questions

Policies & Procedures

**Pathway:** CalPERS website > Employers > Policies & Procedures

• myCalPERS Technical Requirements

**Pathway:** CalPERS website > Employers > myCalPERS Technical Requirements

• Public Agency & Schools Health Benefits Guide (PDF)

**Pathway:** CalPERS website > Employers > Policies & Procedures > Reference & Health Guides > Public Agency & Schools Health Benefits Guide (PDF)

• State Health Benefits Guide (PDF)

**Pathway:** CalPERS website > Employers > Policies & Procedures > Reference & Health Guides > State Health Benefits Guide (PDF)

• Health Program Guide (HBD-120) (PDF)

Pathway: CalPERS website > In the search box at top right, enter HBD-120 > CalPERS Health Program Guide link

Circular Letters

Pathway: CalPERS website > Employers > Policies & Procedures > Circular Letters

Public Employees' Retirement Law (PERL)

**Pathway:** CalPERS website > About > Laws, Legislation & Regulations > Public Employees' Retirement Law (PERL)

#### myCalPERS Employer Reports (Cognos) Catalog

**Pathway:** CalPERS website > Employers > myCalPERS Technical Requirements > myCalPERS Employer Reports (Cognos) Catalog

- CalPERS Health Subscriber Out of Service Population Employer
- Chancellor's Office Parent-Child Recertification Report CSU Campuses
- Dental Retirees OE Report CalHR
- Dental Retirees OE Report CSU
- Dependent Enrollment Report
- Employer Health Enrollee Report Ext
- Employer Health Event Notification Report
- Employer Health Event Transaction Report

**Note:** The 26-year-old deletion batch runs the first three business days of the month.

- Health Plan Statement Employer Report
- Health Subscriber PA Billing Report
- Health ZIP Code Yes-No Report HMO for Public Agency/School
- Health ZIP Code Yes-No Report PPO for Public Agency/School
- Health ZIP Code Yes-No Report State/CSU
- Non-PERS Health Eligibility and Appointment Data Submission Report
- Open Enrollment Health Plan Changes Report
- Parent-Child Relationship Dependent with Expiring Certification Report
- PERS Retiree List Report
- State Active Health Enrollment and SCO Health Deduction Discrepancy Report Reports run via the myCalPERS pages (not the **Reports** left-side link):
   For state agencies:
- Dependent Verification End Date Employer Report
- Dependent Verification Health Event Employer Report
- Dependent Verification with Past Due or No End Dates Active Health Report
   For public agencies, schools, and non-central state agencies:
- Monthly Employer Billing Roster Report

**Note:** This report includes subscriber addresses and death dates.

# **CalPERS Contacts**

#### **Email**

- To contact <u>employer educators</u> for questions and requests, email calpers <u>employer communications@calpers.ca.gov</u>.
- To contact the <a href="Employer Response Team"><u>Employer Response Team</u></a> for assistance with your most critical, complex, or time-sensitive issues, email <a href="earth@calpers.ca.gov">ert@calpers.ca.gov</a>.
- To <u>order health publications</u>, email ossd\_public\_agency\_requests\_publication\_fulfillment@calpers.ca.gov.
- To <u>request a custom Cognos health report</u>, email **hamd\_data\_services@calpers.ca.gov**. It can take 6-10 weeks to fulfill each request. Additional information and approval may be required.

#### Phone or Fax

You can reach CalPERS at **888 CalPERS** (or **888**-225-7377), Monday through Friday, 8:00 a.m. to 5:00 p.m., except on state holidays.

- TTY: (877) 249-7442 (This number does not accept voice calls.)
- CalPERS centralized fax number: (800) 959-6545
- Employer Response Team phone number: (800) 253-4594

# **Submit Inquiry**

You can send secure messages through myCalPERS. Expand the **Common Tasks** left-side navigation folder, then select the **Submit Inquiry** link to submit a question or request. Refer to the <u>Introduction to myCalPERS for Business Partners (PDF)</u> student guide for details.